## *Verhalten der Anordnung ändern (Polar, Rechteckig, Pfad)*

Seit AutoCAD 2011 gibt es neben der Pfad- und Polaranordnung noch die Pfadanordnung. Damit lassen sich z.B. Bäume an einer beliebigen Polylinie im regelmäßigen Abstand ausrichten. Ebenfalls sind die Anordnungen komplett überarbeitet und mit einer Kontextabhängigen Menüleiste versehen worden.

Ähnlich dem Messen-Befehl, nur dass es jetzt assoziativ ist und man die Objekte (oder Blöcke) per Klick auswählen kann. Im Endeffekt ist das Ergebnis zu Vergleichen mit dem Linienmustermanager von WS Landcad, bei welchem die z.B. die T "hinterherhobbeln" wenn die Führungslinie verändert wird. Dieses assoziative Verhalten ist sowohl bei der Pfadanordnung als auch Rechteck- und Polaranordnung vorhanden.

Leider ist die Kontextabhängige Symbolleiste in den Ribbons bei AutoCAD Map (Civil) NICHT vorhanden. Ist vielleicht ein Bug in Map … aber Autodesk bekannt.

Um dies in AutoCAD Map zu integrieren muss die *Map.cuix* wie folgt angepasst werden:

- 1. CUI eingeben
- 2. Die acad.cui wie bei den Arbeitsbereichen öffnen (vgl. **Fehler! Verweisquelle konnte nicht gefunden werden.**)
- 3. Die Ribbons wie folgt anpassen:

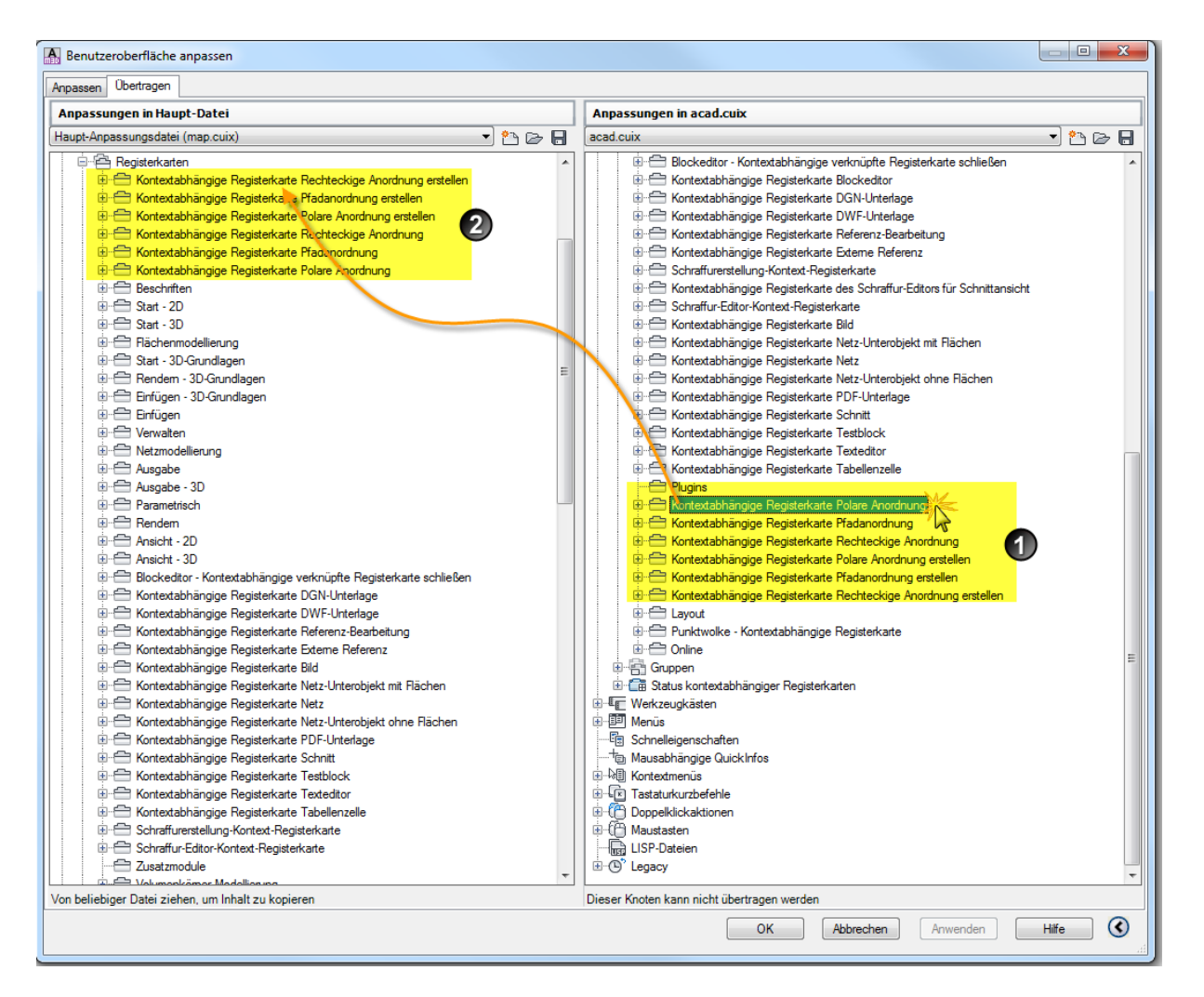

**Abbildung 1: Kontextabhängige Registerkarten aus der AutoCAD.cuix in die Map.cuix ziehen (Map2013).**

Es müssten dabei sämtliche Registerkarten die benötigt werden (dies kann sich innerhalb verschiedener Versionsstände unterscheiden) der acad.cuix in die map.cuix gezogen werden. Diese Registerkarten sind im Standard nicht in der Map.cuix vorhanden!

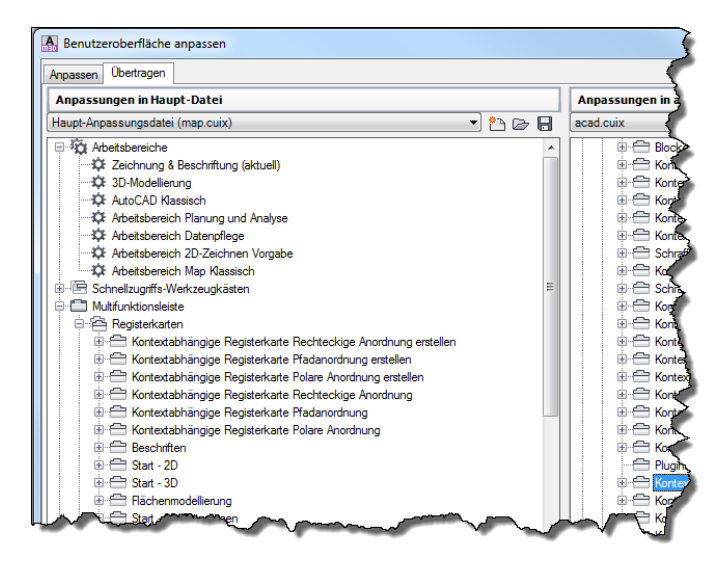

**Abbildung 2: eingefügte Registerkarten in der MuFu von Map**

Im zweiten Schritt müssen diese Registerkarten noch in die Rubrik "Status kontextabhängiger Registerkarten" gezogen werden. Achtung: Die richtige Rubrik auswählen!!!

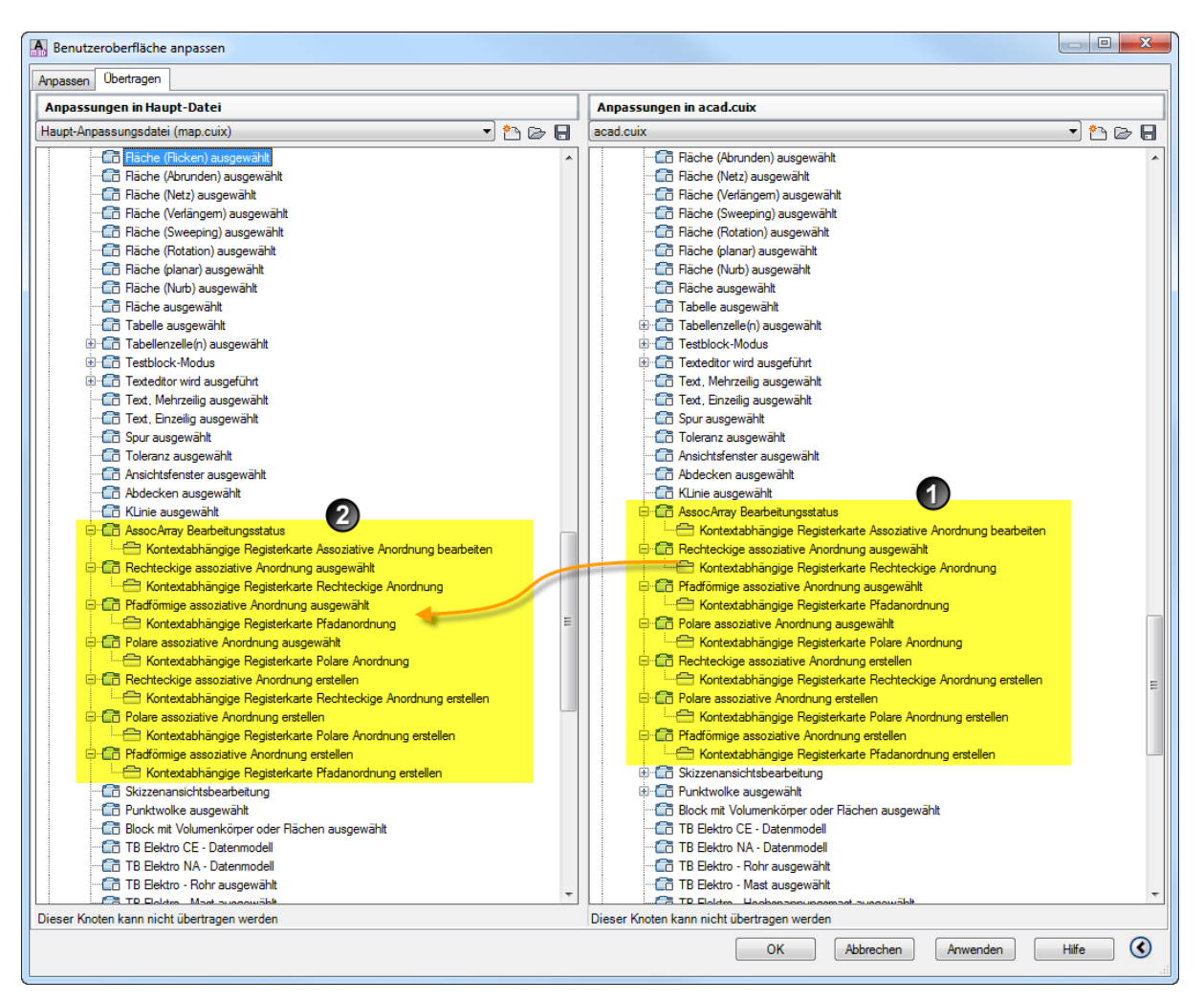

**Abbildung 3: Kontextabhängige Registerkarten anpassen**

Leider kann man nicht die gesamten Rubriken direkt per Drag&Drop rüberziehen, so muss man ein wenig schauen und immer wieder vergleichen!

Nach Abschluss der Anpassung zunächst mal auf dem Rechner die *Anordnung* (*array*) testen und ggfs. Anpassen. Zusätzlich auf einem Testclient nachdem man die map.cuix Image ausgetauscht hat … (vgl. *Fehler! Verweisquelle konnte nicht gefunden werden.*)